## Personal Online and Mobile Banking User Guide

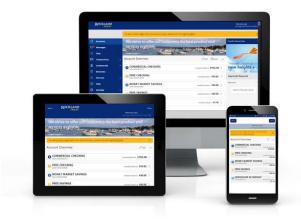

### Table of Contents

| 1.  | Online Enrollment                     | 1    |
|-----|---------------------------------------|------|
| 2.  | Login Process & Device Registration   | 9    |
| 3.  | Accounts                              | . 15 |
| 4.  | Account Details & Transaction History | .16  |
| 5.  | Activity Center                       | . 20 |
| 6.  | Secure Messages                       | .24  |
| 7.  | Funds Transfers                       | .26  |
| 8.  | External Account Setup & Transfer     | .30  |
| 9.  | Online Banking Alerts                 | 33   |
| 10. | Mobile Banking                        | 46   |

## **Online Enrollment**

#### **Retail Enrollment**

- 1. Go to https://www.RocklandTrust.com
- 2. Click the 'Enroll Now' button in the top right hand corner of the screen.

| Home Branch/ATM Locations Customer Care Search                                                                                                    | WELCOME TO         Enter User ID         LOG IN >           Online Banking         Enroll Now>         Forgot ID>         Log In to Other Accounts> |
|----------------------------------------------------------------------------------------------------|----------------------------------------------------------------------------------------------------|
| ROCKLAND<br>TRUST<br>Where Each Relationship Matters*                                                                                                    | > E-BANKING > INVESTING > ABOUT US > LEARNING CENTER >                                                                                              |
| Control of the second second s | Open an Account       Careers                                                                                                    |

3. Click on the 'Enroll Now' Personal Online Banking box.

| Home   Branch/ATM Locations   Custom                  | er Care 🤇 Search            | WELCOME TO<br>Online Bar | king                | Enter User ID<br>Enroll Now > Forgot ID > | LOG IN >        |
|-------------------------------------------------------|-----------------------------|--------------------------|---------------------|-------------------------------------------|-----------------|
| COCKLAND<br>TRUST<br>Where Each Relationship Matters* | PERSONAL > BUSI             | NESS > E-BANKING >       | INVESTING >         | ABOUT US > LE                             | ARNING CENTER > |
|                                                       | Home   e-Banking            |                          |                     |                                           |                 |
| e-Banking                                             | Enrollment                  |                          |                     |                                           |                 |
| Electronic Banking                                    | ENROLL NOW                  |                          |                     | ow                                        |                 |
| Online Banking                                        |                             |                          | DUCINE              |                                           |                 |
| Mobile App                                            | PERSONAL  ONLINE BANKING >> |                          | BUSINE<br>ONLINE B/ | NKING >>                                  | т,              |
| Mobile Web                                            |                             |                          |                     |                                           |                 |

- 4. Enter the required fields: Customer Last Name, Social Security Number, and Date of Birth.
- 5. Click the 'Continue' button.

| Electronic Banking Enr | rollment                |
|------------------------|-------------------------|
| License Danning Lin    |                         |
| LA 3T NAME:            | SOCIAL SECURITY NUMBER: |
|                        |                         |
| DATE OF BIRTH:         |                         |
|                        |                         |
|                        |                         |

6. Click the 'Go to Login' button.

| Go to Login |
|-------------|
| ×           |
|             |

7. Select the location where you would like to have a Secure Access Code delivered.

| ROCKLAND                             |
|--------------------------------------|
| Send your Secure Access Code to:     |
| I have a Secure Access Code          |
| SMS : (xxx) xxx - 5531               |
| SMS : (xxx) xxx - 0718               |
| Phone to : (xxx) xxx - 3417          |
| E-mail : xxxxxxpencer@xxxxxnking.com |

8. Enter the Secure Access Code in the box once it has been received. Note: Secure Access Codes are only valid for 15 minutes. Click the 'Submit' button.

| ROCKLAND                      |
|-------------------------------|
| Enter your Secure Access Code |
| Secure Access Code            |
|                               |

9. Establish your new password following the requirements listed and click the 'Submit' button at the bottom of the page.

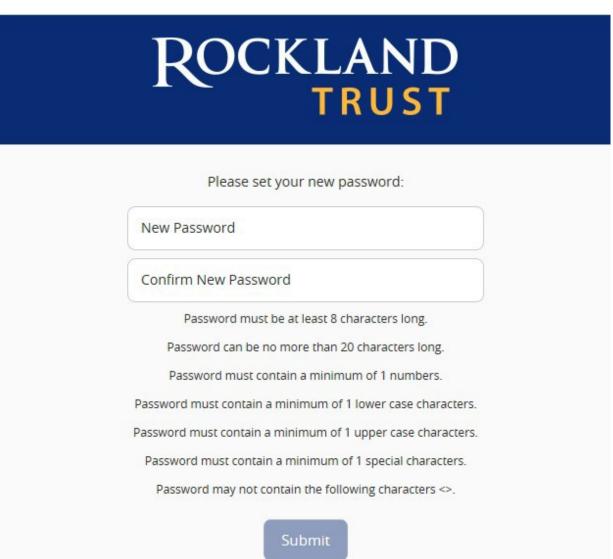

- 10. Validate the information in the user profile.
- 11. Make the necessary changes (if applicable).
- 12. Click the 'Submit Profile' button at the bottom of thescreen.

|                        | R                | DCKLAND<br>TRUST |             |
|------------------------|------------------|------------------|-------------|
| Please review and upda | ate your profile |                  |             |
| PREFIX                 | FIRST NAME *     |                  | MIDDLE NAME |
|                        | • Sample         |                  | Middle Name |
| LAST NAME *            |                  |                  | SUFFIX      |
| User                   |                  |                  |             |
| E-MAIL ADDRESS *       |                  |                  |             |
| sample@company.co      | m                |                  |             |
|                        |                  |                  |             |
| ADDRESS 1 *            |                  |                  |             |
| 123 Main Street        |                  |                  |             |
| ADDRESS 2              |                  |                  |             |
|                        |                  |                  |             |
| COUNTRY *              |                  |                  |             |
| United States          |                  |                  |             |
| CITY *                 | STATE *          |                  | ZIP *       |
| Rockland               | Massac           | husetts •        | 12345       |
|                        |                  |                  |             |
| PHONE COUNTRY *        |                  |                  |             |
| United States          |                  |                  |             |
| HOME PHONE *           |                  | WORK PHONE       |             |
| (512)555-1212          |                  | (512)555-1213    |             |
|                        |                  |                  |             |

#### 13. Read the Online Banking Agreement and scroll down to the bottom to accept.

| Rocki       | AND<br>RUST                                                                                                    |
|-------------|----------------------------------------------------------------------------------------------------|
| Login       | ROCKLAND TRUST ONLINE BANKING AGREEMENT                                                                                                    |
| Disclaimers | IMPORTANT This Online Banking Agreement "Agreement" is between you and Rockland Trust Company. This Agreement governs your use of Rockland Trust's online banking services (the "Service" or "Online Banking") as well as any transactions that you may                                                                                                    |
| Disclaimer  | Indice with and/or request from Rodiand Tout though the Service ("Online Transactions"). The Service permit you to perform a number of banking functions including your Accounts that are linked to the Service though the use of a seronal composer or a mobile intermet-enabled access device. You agree to be bound to the terms and conditions persisting to Online Banking and the specific terms and conditions applicable to any other associated services, including the BII Payment Service thous are linked to the service thouse.                                                                                                    |
|             | Certain important terms applicable to all services of Online Banking, unless otherwise defined in this Agreement, are set out in the Definitions section in Part V - DEFINITIONS at the end of this Agreement.                                                                                                    |
|             | Tric Agreement does not cover transfers you may make through the branch, a telephonic individual voice response system (IVR) or through an automasted teller machine (ATM). Rockland Trust is providing you with this Agreement in accordance with,<br>and it is subject to, Applicable Law, Please read this document carefully, as it discusses in detail your rights and responsibilities when enrolling in the Service and when conducting Online Transactions through the Service.                                                                                                    |
|             | By dicking on the T Accept' button and/or proceeding to use the Senice, you acknowledge that you have read, understood, and agree to be bound by this Agreement and the terms and conditions associated with your use of the Senice, including any Online Transactions you initiate through the Senice.                                                                                                    |
|             | We recommend that you print or store a copy of this Agreement and keep it with your records. You may also view this Agreement, at any time, at the disclosure page on our website at www.RocklandTrust.com.                                                                                                    |
|             | PARTI                                                                                                    |
|             | ONLINE BANKING SERVICE FEATURES This portion of the Agreement describes the general features, terms and conditions of Online Banking applicable to both Consumers and Non-Consumers, except as may otherwise be expressly indicated.                                                                                                    |
|             | WHO IS ELIGIBLE                                                                                                    |
|             | You are eligible to use Online Banking if you maintain an open Account (checking, savings and/or loan) and have executed this Agreement, and if we have otherwise approved your use of the Service, as described further below.                                                                                                    |
|             | ACCESS To use Online Banking, you must have a Computer or a mobile Internet-enabled access device (hereinafter referred to as a "Mobile Device"). You must also have access to the Internet and an email address. To register for the Service, you must complete an emoliment and/or other service process and associated forming and be approved by usin our sole and enclusive discretions. Your encluder: Intrody in dot have eligible for access in the Online Banking. You can also request that address are deviced as a mobile eligible for access in the Online Banking. The Online Banking and a transmission of the Panking to a service and a compose and access and remove an Accessed and remove an Accessed metabolise that the Banking.                                                                                                    |
|             | Subjects to Applicable Law, and a cour sole discretion, we reserve their right to modify, suspend, or terminate access to the Service at any time without notice or refund of previously incurred fees. You authorities us, at our election and as permittable by<br>Applicable Law, directly or through an agent, to ability nour requires the provide method and the permittable access to the Service at any time to the service. The service at the service at the permittable access to the Service or the oblig method. The service at the service at the serv |
|             | For Non-Consumer customers, access to your Accounts through Online Banking will be based upon the identification of Authorized Users and authority levels specified by you through Online Banking.                                                                                                    |

14. Click on the 'I Accept' button to formally accept the Online Banking Agreement.

| ACCEPTANCE OF AGREEMENT                                                                                                    |
|----------------------------------------------------------------------------------------------------|
| By clicking on the "I Accept" button and/or proceeding to use the Service, you acknowledge that you have read, understood, and agree to be bound by this Agreement and the terms and conditions associated with your use of the Service. Including any Online Transactions you initiate through the Service. |
| IMPORTANT: PRIOR TO CLICKING ON "I ACCEPT" BELOW, PLEASE PRINT AND RETAIN THIS AGREEMENT FOR YOUR RECORDS.                                                                                                    |
| Member FDIC<br>Equal Housing Lender<br>Rev: 10/20/2014                                                                                                    |
| I Do Not Accept                                                                                                    |

#### Enrollment

- 1. Go to https://www.RocklandTrust.com
- 2. Click the 'Enroll Now' button in the top right hand corner of the screen.

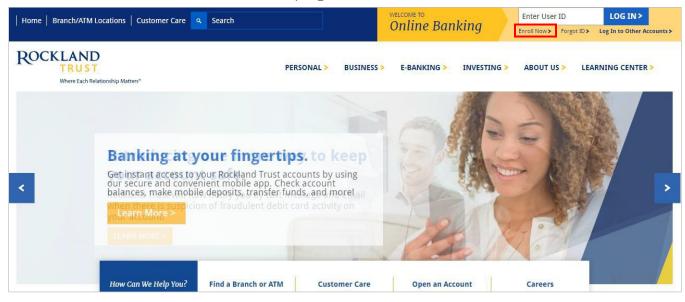

3. Click on the 'Enroll Now' Personal Online Banking box.

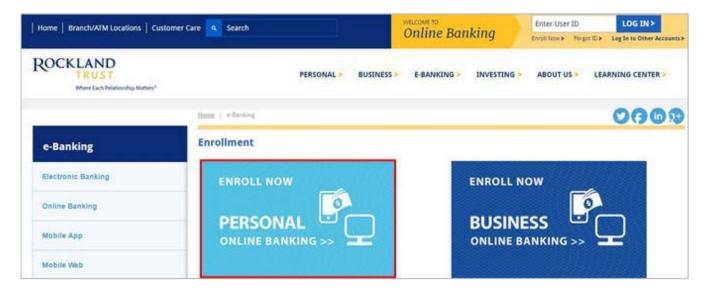

- 4. Enter the required fields.
- 5. Click the 'Submit Enrollment' button.

| Roc                     | KL          |                                 | UST          | В | usiness Onli                                                 |          | Bar<br>For r | ; Enro | ollmei | nt    |
|-------------------------|-------------|---------------------------------|--------------|---|--------------------------------------------------------------|----------|--------------|--------|--------|-------|
|                         | rocessing.  | We will contact you with        |              |   | completed, click on the subn<br>email once the application i |          |              |        |        |       |
| CUSTOMER INFORM         | ATION       |                                 |              |   |                                                              |          |              |        |        |       |
| Company Name            |             |                                 |              |   |                                                              |          | TIN          |        |        |       |
| Street                  |             |                                 |              |   |                                                              |          | City         |        |        |       |
| State                   | Massach     | usetts ·                        |              |   |                                                              |          | Zip          |        |        |       |
| Business Phone          |             |                                 |              |   |                                                              |          | Cell         |        |        |       |
| Email Address:          |             |                                 |              |   |                                                              |          |              |        |        |       |
| 7.                      | FORMATIK    | ON <sup>*</sup> MUST BE A SIGNE | 5<br>8<br>R. |   |                                                              | 6.<br>9. |              |        |        |       |
| Administrator 1:        |             |                                 |              |   |                                                              | _        |              |        |        |       |
| First Name              |             |                                 |              |   | Last Name                                                    |          |              | <br>   |        |       |
| Social Security Numb    | er          |                                 |              |   | Daytime Phone Number                                         |          |              |        |        |       |
| Mother's Maiden Nat     | me          |                                 |              |   | Business E-Mail Address                                      |          |              |        |        |       |
| Date of Birth           |             |                                 |              |   | Requested Login ID                                           |          |              |        |        |       |
| Administrator 2:        |             |                                 |              |   |                                                              |          |              |        |        |       |
| First Name              |             |                                 |              |   | Last Name                                                    |          |              | <br>   |        |       |
| Social Security Numb    | er          | [                               |              |   | Daytime Phone Number                                         |          |              |        |        |       |
| Mother's Maiden Nat     | me          |                                 |              |   | Business E-Mail Address                                      |          |              |        |        |       |
| Date of Birth           |             |                                 |              |   | Requested Login ID                                           |          |              |        |        |       |
| ADDITIONAL SERVIC       | ES          | L                               |              |   |                                                              |          |              |        |        |       |
| you are interested in ( | originating |                                 |              |   | email our Cash Managemer<br>ail our Wire Transfer Departr    |          |              |        |        | .com. |

# Login Process & Device Registration

### **Login Process**

1. Enter your User ID in the box that is located in the top right hand corner of the screen and click on the 'Log In' button.

| Home   Branch/ATM             | A Locations Customer Care Q Search                                                                                                    | WELCOME TO<br>Online Banking | Enter User ID LOG IN ><br>Enroll Now> Forgot ID> Log In to Other Accounts> |
|-------------------------------|----------------------------------------------------------------------------------------------------|------------------------------|----------------------------------------------------------------------------|
| ROCKLAN<br>TRUS<br>Where Each | Personal > Busines                                                                                                    | S > E-BANKING > INVESTIN     | G > ABOUT US > LEARNING CENTER >                                           |
| <                             | House Hunting? Get \$250 towards costs         Domain and the second second sec | Open an Account              | POCKLAND<br>COURTS                                                         |

- 2. Enter your existing password in the box.
- 3. Click on the 'Log In' button.

| ROCKLAND  |           |                                                     |  |
|-----------|-----------|-----------------------------------------------------|--|
|           | in ID<br> | Forgot your password?<br>I am a new user.<br>Log In |  |
| Locations |           |                                                     |  |

4. Select the location where you would like to have a Secure Access Codedelivered.

| ROCKLAND<br>TRUST                    |
|--------------------------------------|
| Send your Secure Access Code to:     |
| I have a Secure Access Code          |
| SMS : (xxx) xxx - 5531               |
| SMS : (xxx) xxx - 0718               |
| Phone to : (xxx) xxx - 3417          |
| E-mail : xxxxxxpencer@xxxxxnking.com |

- 5. Enter the Secure Access Code in the box once it has been received. Note: Secure Access Codes are only valid for 15 minutes.
- 6. Click the 'Submit' button.

| ROCKLAND                      |  |  |
|-------------------------------|--|--|
| Enter your Secure Access Code |  |  |
| Secure Access Code            |  |  |
| Back Submit                   |  |  |

7. Select the appropriate registration option.

NOTE: Are you at a private computer that you will use regularly to access online banking? If so, you can register your browser for future access. If you are at a public computer, select 'Do Not Register Device' and this computer will not be registered. Note: To register your computer we will place a cookie in your browser. Your PC must be configured to accept 'cookies' from this site. The next time you log on, you will only need to enter your User ID and password.

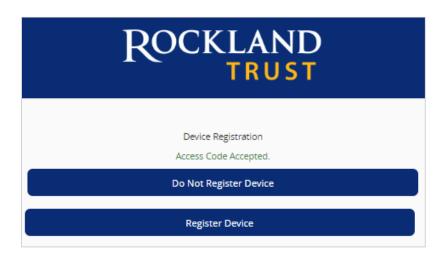

#### Forgot your password?

1. Click the 'Forgot your password?' link on the passwordscreen.

| ROCKLAND                                                           |  |  |
|--------------------------------------------------------------------|--|--|
| Login ID Remember me Forgot your password? I am a new user. Log In |  |  |
| Locations                                                          |  |  |

- 2. Enter your Username in the box.
- 3. Click the 'Submit' button.

| ROCKLAND |                         |  |
|----------|-------------------------|--|
|          | Username<br>Back Submit |  |

4. Select the location where you would like to have a secure access code delivered.

| ROCKLAND                             |
|--------------------------------------|
| Send your Secure Access Code to:     |
| I have a Secure Access Code          |
| SMS : (xxx) xxx - 5531               |
| SMS : (xxx) xxx - 0718               |
| Phone to : (xxx) xxx - 3417          |
| E-mail : xxxxxxpencer@xxxxxnking.com |

- 5. Enter the Secure Access Code in the box once it has been received. Note: Secure Access Codes are only valid for 15 minutes.
- 6. Click the 'Submit' button.

| ROCKLAND                      |  |  |
|-------------------------------|--|--|
| Enter your Secure Access Code |  |  |
| Secure Access Code            |  |  |
| Back                          |  |  |

- 7. Select a new password using the requirements listed.
- 8. Click the 'Submit' button.

| F       | COCKLAND<br>TRUST                                               |  |
|---------|-----------------------------------------------------------------|--|
|         | Please set your new password:                                   |  |
| New F   | Password                                                        |  |
| Confir  | rm New Password                                                 |  |
|         | Password must be at least 8 characters long.                    |  |
| Pa      | assword can be no more than 20 characters long.                 |  |
| Pa      | assword must contain a minimum of 1 numbers.                    |  |
| Passwor | rd must contain a minimum of 1 lower case characters.           |  |
| Passwor | d must contain a minimum of 1 upper case characters.            |  |
| Passw   | ord must contain a minimum of 1 special characters.             |  |
| Pass    | sword may not contain the following characters $\diamondsuit$ . |  |
|         | Submit                                                          |  |

Note: You must be on a registered computer and browser to perform this action. If you are not on a registered computer and browser, please call 508.732.7072.

### Accounts

#### Accounts

- 1. A listing of accounts the user has access to appears in the middle of the screen.
- 2. The 'Transfer Money Now' option on the top right corner of the screen is a direct shortcut to the 'Transfer Funds' option within the 'Transactions' menu.
- 3. The 'Approvals Required' displays a listing of commercial or retail payments which are currently awaiting approval. Click the 'View in Activity Center' button to review the transactions awaiting approval.
- 4. Click the 'Edit' option shown above the account listing towards the right side of the screen to go to assign 'Account Nicknames' and the 'order' you would like your account to appear.
- 5. Click the 'print' option shown above the account listing towards the right side of the screen to print a listing of accounts.
- 6. Click on any account to go to the 'Account Details' page to view account details and transaction history associated with the account.

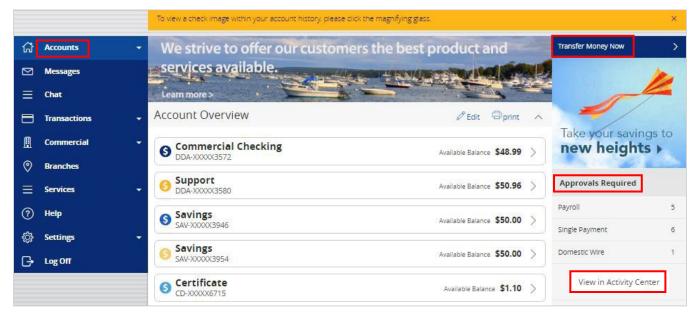

# Account Details & Transaction History

#### **Account Details & Transaction History**

- 1. A listing of the details associated with the account are listed in the grey box below the account name.
- 2. A listing of historical transactions associated with the account appears below the gray box. The newest transaction will appear on top by default.

NOTE: Transactions performed the same day which are waiting to post to the account will appear as 'Pending' in red type. All historical transactions will display the date the transaction posted to the account.

|               |                | Question on a transaction? Click the far right of the transaction to inquire.    | ×                               |
|---------------|----------------|----------------------------------------------------------------------------------|---------------------------------|
| ជា            | Accounts -     | Account Details There have been 59 transactions on this account since 8/16/2015. | Ask about account               |
|               | Messages       | Inere have been 59 transactions on this account since 8/16/2015.                 | Last Updated: 8/22/2016 1:20 PM |
| ≡             | Chat           | Commercial Checking                                                              | \$49.00                         |
| ⊟             | Transactions 🔹 | Current Balance \$48.99                                                          | Available Balance \$49.00       |
| 凰             | Commercial -   | Collected Balance \$48.99                                                        | Last Statement Date 6/30/2016   |
| 0             | Branches       | Q Search transactions                                                            |                                 |
| ≡             | Services -     | Show Filters 🗸                                                                   | Reset Search                    |
| ?             | Неір           |                                                                                  |                                 |
| <del>نې</del> | Settings 🗸     | Subtotal: Credits: \$91.17   Debits: \$-208.93                                   | Export +                        |
| G             | Log Off        | Date * Description *                                                             | Amount * Balance                |
|               |                | Pending ONLINE TRANSFER FROM DD XX3580                                           | \$0.01                          |
|               |                | 8/8/16 ONLINE TRANSFER TO DD XX3580                                              | - <b>s0.01</b> \$48.99          |
|               |                | 8/8/16 MDEPOSIT                                                                  | \$0.04 \$49.00                  |
|               |                | 8/3/16 ONLINE TRANSFER FROM CL XX3456                                            | \$1.00 \$48.96                  |

3. Transactions displaying an icon to the left of the dollar amount have an associated image. Click on the transaction to view the front and back of the image.

| Subtotal: Cr | redits: \$0.00   Debits: \$-3.00 | Export +  |
|--------------|----------------------------------|-----------|
| Date 👻       | Description 💌                    | Amount 👻  |
| 9/30/15      | DEBIT MEMO                       | -\$2.00   |
| 9/30/15      | DEBIT MEMO                       | □ -\$1.00 |

4. Click on the 'Export' button on the right side of the screen to display a listing of available formats. The export will include all transactions specified in the filter by the user.

| Subtotal: Cr | redits: \$91.16   Debits: \$-208.93 |         | Export -                                 |
|--------------|-------------------------------------|---------|------------------------------------------|
| Date 🔹       | Description *                       | Amount  | Spreadsheet (xls)                        |
| 8/8/16       | MDEPOSIT                            | \$0.04  | Spreadsheet (csv)<br>Microsoft OFX (ofx) |
| 8/8/16       | ONLINE TRANSFER TO DD XX3580        | -\$0.01 | Quicken (qfx)                            |
| 8/3/16       | ONLINE TRANSFER FROM CL XX3456      | \$1.00  | Quickbooks (qbo)                         |
| 7/19/16      | ONLINE TRANSFER FROM CL XX3456      | \$1.00  | \$47.96                                  |
| 7/19/16      | ONLINE TRANSFER FROM SV XX3954      | \$1.00  | \$46.96                                  |

### **Account Inquiry**

1. Click on the 'Ask about account' link in the top right hand corner of the page to initiate a secure message.

|   |                | Question on a transaction? Click the faringst of the transaction to inquire. | ×                               |
|---|----------------|------------------------------------------------------------------------------|---------------------------------|
| ଜ | Accounts 👻     | Account Details                                                              | Ask about account               |
|   | Messages       | There have been 59 transactions on this account since 8/16/2015.             | Last Updated: 8/22/2016 1:20 PM |
| ≡ | Chat           | Commercial Checking                                                          | \$49.00                         |
| 8 | Transactions - | Current Balance 548.99                                                       | Available Balance \$49.00       |
| B | Commercial +   | Collected Balance 548.99                                                     | Last Statement Date 6/30/2016   |
| 0 | Branches       | Q <sub>4</sub> Search transactions                                           |                                 |
| = | Services 👻     | Show Filters 🗸                                                               | Reset Search                    |
| 0 | Help           |                                                                              |                                 |

2. All account details will be automatically filled in. Type the inquiry in the 'Message' box and click the 'Send' button.

| Account Inquiry                                      |                     |   |                       |
|------------------------------------------------------|---------------------|---|-----------------------|
| WITH * : Customer Service                            |                     |   |                       |
| SUBJECT * : Inquiry regarding account: DDA-XXXXX3572 |                     |   |                       |
|                                                      |                     | Ø | Supported Attachments |
| MESSAGE *                                            |                     |   |                       |
| Sample message.                                      |                     |   |                       |
|                                                      |                     |   |                       |
|                                                      |                     |   |                       |
|                                                      |                     |   |                       |
|                                                      |                     |   |                       |
|                                                      |                     |   |                       |
|                                                      |                     |   |                       |
|                                                      |                     |   |                       |
|                                                      |                     |   | Court Court           |
|                                                      |                     |   | Cancel Send           |
| Inquiry Details:                                     |                     |   |                       |
| Account Nickname                                     | Commercial Checking |   |                       |
| Account Type                                         | COMMERCIAL CHECKING |   |                       |
| Account                                              | 2483572             |   |                       |
| Description                                          | Demand Dep          |   |                       |
|                                                      |                     |   |                       |

NOTE: Click on the 'Supported Attachments' link to view a listing of supported file types. Click

on the paper clip 🥒 icon to attach a file to the Account Inquiry.

| Account Inquiry                                                                                                    |                     |
|----------------------------------------------------------------------------------------------------|---------------------|
| wтн * : Customer Service                                                                                                    |                     |
| SUBJECT * : Inquiry regarding account: DDA-XXXX3572                                                                         |                     |
| Ø Su                                                                                                    | pported Attachments |
|                                                                                                    |                     |
| Supported attachment file types: .ach, .ddf, .doc, .docx, .log, .pdf, .ppt, .pptx, .prn, .rtf, .text, .txt, .wpd, .xls, .xl | sx X                |

### **Transaction Inquiry**

1. To inquire on a specific transaction, click on the transaction in question to see the details. Next, click on the 'Ask about transaction' link on the right side of the screen.

| Subtotal: Cre                   | edits: \$91.17   Debits: \$-208.93 |                 | Export + |
|---------------------------------|------------------------------------|-----------------|----------|
| Date 🝷                          | Description *                      | Amount 🔻        | Balance  |
| Pending                         | ONLINE TRANSFER FROM DD XX3580     | \$0.01          |          |
| 8/8/16                          | MDEPOSIT                           | \$0.04          | \$49.00  |
| Date: 8/8/16<br>Purpose for Pag | yment: MDEPOSIT                    | Ask about trans | action 🕞 |

2. All account details will be automatically filled in. Type the inquiry in the 'Message' box and click the 'Send' button.

| Transaction Inquiry                       |                              |   |                       |
|-------------------------------------------|------------------------------|---|-----------------------|
| with * : Customer Service                 |                              |   |                       |
| SUBJECT * : Inquiry regarding transaction |                              |   |                       |
|                                           |                              | Ø | Supported Attachments |
| MESSAGE *                                 |                              |   |                       |
| Sample message                            |                              |   |                       |
|                                           |                              |   |                       |
|                                           |                              |   |                       |
|                                           |                              |   |                       |
|                                           |                              |   |                       |
|                                           |                              |   |                       |
|                                           |                              |   |                       |
|                                           |                              |   |                       |
|                                           |                              |   | Cancel                |
| Inquiry Details:                          |                              |   |                       |
| Posted                                    | 8/8/2016 12:00 AM            |   |                       |
| Account                                   | DDA-XXXXX3572                |   |                       |
| Amount                                    | \$0.01                       |   |                       |
| Type of Transaction                       | Posted                       |   |                       |
| Description                               | ONLINE TRANSFER TO DD XX3580 |   |                       |
| Image                                     | No                           |   |                       |
|                                           |                              |   |                       |

Supported Attachments

×

Q

NOTE: Click on the 'Supported Attachments' link to view a listing of supported file types. Click on the paper clip icon to attach a file to the Transaction Inquiry.

#### Transaction Inquiry

with \* : Customer Service

SUBJECT \* : Inquiry regarding transaction

Supported attachment file types: .ach, .ddf, .doc, .docx, .log, .pdf, .ppt, .pptx, .prn, .rtf, .text, .txt, .wpd, .xls, .xlsx

# Activity Center

'Activity Center' lists all user activity initiated from within Online Banking. This page can be accessed by selecting the 'Activity Center' option under the 'Transactions' menu.

### **Single Transactions**

- 1. Click the 'Single Transactions' tab on the screen to view one-time online transactions.
- 2. Click the 'Show Filters' option to reveal searchable fields.

|              | ជិ | Accounts -             | Act    | lvity Ce            | nter      |                                       |                                 | Oshow basic ⊥ export     |  |
|--------------|----|------------------------|--------|---------------------|-----------|---------------------------------------|---------------------------------|--------------------------|--|
|              |    | Messages               |        |                     |           |                                       |                                 |                          |  |
|              | ≡  | Chat                   |        | Single Transactions |           |                                       | Recurring Transactions          |                          |  |
| 1            | ⊟  | Transactions           | ٩      | Search transa       | ctions    |                                       |                                 |                          |  |
|              |    | Transfer Funds         | Show   | Filters 🗸           |           |                                       |                                 | Favorites - Reset Search |  |
|              |    | Friends and Family     |        |                     |           |                                       |                                 |                          |  |
|              |    | Pay Bills              |        | Created *           | Status 👻  | Туре *                                | Account *                       | Amount *                 |  |
|              |    | Bill Pay Settings      | $\sim$ | 8/18/2016           | Processed | Funds Transfer - Tracking ID: 4849776 | FREE CHECKING DDA-<br>XXXXX3580 | \$0.01 🗌 Actions 🗸       |  |
| $\mathbf{N}$ |    | Other Loan Payments    |        |                     |           |                                       | 100000300                       |                          |  |
|              |    | Activity Center        | ~      | 8/18/2016           | Processed | Funds Transfer - Tracking ID: 4849775 | FREE CHECKING DDA-<br>XXXXX3580 | \$0.01 🗌 Actions 🗸       |  |
|              |    | Statements             | ~      | 8/18/2016           | Processed | Funds Transfer - Tracking ID: 4849774 | FREE CHECKING DDA-<br>XXXXX3580 | \$0.01 🗌 Actions 🗸       |  |
|              |    | Link External Accounts |        |                     |           |                                       |                                 |                          |  |

Search by the available fields to isolate the desired online transactions.
 a. Transaction Type

| 分        | Accounts               | Activity Center |                         |                          |                                      |                 |                   |
|----------|------------------------|-----------------|-------------------------|--------------------------|--------------------------------------|-----------------|-------------------|
|          | Messages               |                 |                         |                          |                                      |                 |                   |
| $\equiv$ | Chat                   | Single Trar     | nsactions               | Recurring Transac        | tions                                | Mobile De       | posit History     |
|          | Transactions           | ТҮРЕ            |                         | STATUS                   | ACCOUNT                              |                 | CREATED BY        |
|          | Transfer Funds         | All             |                         | All                      | All                                  |                 |                   |
|          | Friends and Family     | Select Date     | to Select Date          | TRANSACTION ID           | AMOUNT                               | to              |                   |
|          | Pay Bills              |                 |                         |                          |                                      |                 |                   |
|          | Bill Pay Settings      | Hide Filters 🔨  |                         |                          |                                      | Favorites 🔻 🛛 R | Apply Filters     |
|          | Other Loan Payments    | Created 👻 St    | atus 🕶 Type 🕶           |                          | Account 👻                            | Am              | ount -            |
|          | Activity Center        |                 |                         |                          | PERSONAL LINE OF CR                  | FDIT            | •                 |
|          | Statements             | ✓ 8/31/2016 Ca  | ancelled Funds Transfer |                          | LOAN-XXXX2345                        | \$2             | 00.00 🗌 Actions 🗸 |
|          | Link External Accounts | ✓ 8/30/2016 Ca  | ancelled Funds Transfer | r - Tracking ID: 4851362 | SAV-free SAV-XXXXX99                 | 99              | \$5.00 Actions -  |
| 0        | Branches               | ✓ 8/26/2016 Pr  | ocessed Funds Transfer  | r - Tracking ID: 4849905 | DDA-free DDA-XXXXX8                  | 888             | \$0.50 Actions -  |
| $\equiv$ | Services 👻             |                 |                         |                          |                                      |                 |                   |
| ?        | Help                   | ∨ 8/19/2016 Pr  | ocessed Funds Transfer  |                          | PERSONAL LINE OF CR<br>LOAN-XXXX2345 | EDIT \$3        | 00.00 🔲 Actions - |
| ŝ        | Settings 🗸             | ∨ 8/9/2016 Pr   | ocessed Funds Transfer  |                          | PERSONAL LINE OF CR<br>LOAN-XXXX2345 | EDIT            | \$1.00 Actions -  |

#### b. Status

| ស | Accounts +          | Activity Center                           |                                 | Osh                   | ow basic 42 export @print |  |
|---|---------------------|-------------------------------------------|---------------------------------|-----------------------|---------------------------|--|
|   | Messages            |                                           |                                 |                       |                           |  |
| ≡ | Chat                | Single Transactions                       |                                 | Recurring Transaction | าร                        |  |
| 8 | Transactions +      | TYPE                                      | STATUS                          | ACCOUNT               | CREATED BY                |  |
|   | Transfer Funds      | Al                                        | • All                           | • All •               | All •                     |  |
|   |                     | START DATE END DATE                       | All<br>Authorized               | AMOUNT                |                           |  |
|   | Friends and Family  | Select Date 📅 <sup>to</sup> Select Date 🔂 | Cancelled                       | to                    |                           |  |
|   | Pay Bills           |                                           | Drafted<br>Failed               | C                     |                           |  |
|   | Bill Pay Settings   | Hide Filters 🔨                            | On Hold<br>Pending<br>Processed | Favorites 👻 🗌         | Reset Apply Filters       |  |
|   | Other Loan Payments | Created * Status * Type *                 |                                 | Account • An          | rount • 🔲                 |  |

- i. Authorized All approvals have been satisfied. Ready to be processed.
- ii. Cancelled User has cancelled the online transaction.
- iii. Drafted Additional approval outstanding. Transaction will not be processed.
- iv. Failed Transaction has been denied.
- v. On Hold Transaction is under review and may not be processed.
- vi. Pending Transaction processing has been interrupted.
- vii. Processed Transaction has been completed and can no longer be cancelled.
- 4. Click on the transaction to view the details in an expanded view.

|   | Created 🝷                  | Status 🝷                    | Туре 👻                                | Account 👻                                    | Amount 👻 📄         |  |  |  |
|---|----------------------------|-----------------------------|---------------------------------------|----------------------------------------------|--------------------|--|--|--|
| ^ | 8/19/2016                  | Processed                   | Funds Transfer - Tracking ID: 4849776 | FREE CHECKING DDA-<br>XXXXXX3580             | \$0.01 🗌 Actions 🗸 |  |  |  |
|   | Tracking ID                | ): <mark>4</mark> 849776    |                                       | Amount: \$0.01                               |                    |  |  |  |
|   | Created: 08                | 8/19/2016 <mark>8:16</mark> | PM                                    | Purpose for Payment: Online Banking          |                    |  |  |  |
|   | Created By                 | : Q2 TEST                   |                                       | From Account: FREE CHECKING DDA-XXXX3580     |                    |  |  |  |
|   | Authorized                 | I: 08/19/2016 8             | 3:16 PM                               | To Account: HIGH YIELD CHECKING DDA-XXXX5060 |                    |  |  |  |
|   | Authorized                 | By: Q2 TEST                 |                                       |                                              |                    |  |  |  |
|   | Will process On: 8/19/2016 |                             |                                       |                                              |                    |  |  |  |
|   | Processed                  | Date: 8/19/201              | 16                                    |                                              |                    |  |  |  |

5. Click on 'Actions' to display a listing of available options corresponding with the transaction.

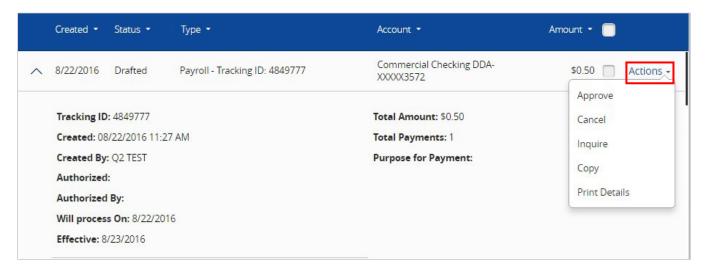

### **Recurring Transactions**

1. Click on the 'Recurring Transactions' tab within the 'Activity Center' to view online transactions which are setup to occur in a series.

| 分 | Accounts -             | Activity Center                                                                            | ⇔print                                             |
|---|------------------------|--------------------------------------------------------------------------------------------|----------------------------------------------------|
|   | Messages               | -                                                                                          |                                                    |
| ≡ | Chat                   | Single Transactions                                                                        | Recurring Transactions                             |
|   | Transactions 🗧         | TYPE STATUS                                                                                | ACCOUNT CREATED BY                                 |
|   | Transfer Funds         | All                                                                                        | All All                                            |
|   | Friends and Family     | START DATE     END DATE     TRANSACTION ID       Select Date     11     Select Date     11 | AMOUNT                                             |
|   | Pay Bills              |                                                                                            |                                                    |
|   | Bill Pay Settings      |                                                                                            | Reset Apply Filters                                |
|   | Other Loan Payments    | Created • Status • Type •                                                                  | Account • Amount •                                 |
|   | Activity Center        | 8/19/2016 Cancelled Payments - Tracking ID: 4849773                                        | Support DDA-XXXXX3580 \$0.05 Actions -             |
|   | Statements             |                                                                                            |                                                    |
|   | Link External Accounts | 7/8/2016 Processed Payments - Tracking ID: 4849397                                         | Commercial Checking DDA-XXXXX3572 \$0.01 Actions - |

### **Mobile Deposit History**

1. Click on the 'Mobile Deposit History' tab within the 'Activity Center' to view historical checks that have been deposited using the Mobile Depositfunctionality.

| 分 | Accounts -             | Activity Cent    | tivity Center Grint |                |            |                        |  |
|---|------------------------|------------------|---------------------|----------------|------------|------------------------|--|
|   | Messages               |                  |                     |                |            |                        |  |
| ≡ | Chat                   | Single Tran      | sactions            | Recurring Tra  | insactions | Mobile Deposit History |  |
|   | Transactions 🔺         | ТҮРЕ             | TIME PERIOD         |                | AMOUNT     | CREATED BY             |  |
|   | Transfer Funds         | Deposited Checks | Any                 | •              | to         |                        |  |
|   |                        | STATUS           | START DATE          | END DATE       | CHECK #    |                        |  |
|   | Friends and Family     | All 🔹            | Select Date         | to Select Date | to         | Reset Apply Filters    |  |
|   | Pay Bills              |                  |                     |                |            |                        |  |
|   | Bill Pay Settings      |                  |                     | No che         | ecks found |                        |  |
|   | Other Loan Payments    |                  |                     |                |            |                        |  |
|   | Activity Center        |                  |                     |                |            |                        |  |
|   | Statements             |                  |                     |                |            |                        |  |
|   | Link External Accounts |                  |                     |                |            |                        |  |

### Secure Messages

#### **Secure Messages**

- 1. Click on the 'Messages' menu on the left side of the screen.
- 2. Click on the 'New Conversation' button on the right side of the screen.

NOTE: The 'Messages' feature is a secure messaging function which allows for two-way communication between the online banking user and Rockland Trust. Since the message is delivered securely within Online Banking, sensitive material (i.e. SSN, account number(s)) may be safely included in the body of the message.

|   |                    | Please select the mailbox you wish to send to by                               | using the drop down menu. X                                                                                                    |
|---|--------------------|--------------------------------------------------------------------------------|----------------------------------------------------------------------------------------------------|
| ĥ | Accounts -         | Select All                                                                     | Funds Transfer Online Activity Alert New Conversation                                                                            |
|   | Messages           | Funds Transfer Online Activity Alert Customer Service - Do Not Reply 8/15/2016 |                                                                                                    |
|   | Chat               | customer service so not nepy or is zo to                                       | □ This message should never expire ∞ ♦ أ                                                                                         |
| E | ) Transactions 🗸 🗸 |                                                                                |                                                                                                    |
| ≞ | Commercial 👻       |                                                                                | Customer Service – Do Not Reply 8/15/2016 - 7:23 PM This is your requested online activity alert notification for Funds Transfer |
| 0 | Branches           |                                                                                | transactions.                                                                                                    |
| Ξ | Services 🗸         |                                                                                | Transaction ID# 4849590 drafted by Q2 TEST on Monday, August 15, 2016 is<br>now Cancelled.                                       |
| ? | ) Help             |                                                                                | As this is an automated notification, please do not reply to this message.                                                       |
| ţ | Settings -         |                                                                                |                                                                                                    |
| G | Log Off            |                                                                                |                                                                                                    |

3. Select the appropriate topic from the drop-downmenu.

|   |                | Please select the mailbox you wish to send to by using the drop down menu. | ×                       |
|---|----------------|----------------------------------------------------------------------------|-------------------------|
| 쉾 | Accounts -     | New Conversation                                                           |                         |
|   | Messages       | With *                                                                     |                         |
| ≡ | Chat           | Select Topic                                                               |                         |
| 8 | Transactions 🔹 | Account Detail<br>ACH Inquiry                                              | G Supported Attachments |
| 凰 | Commercial -   | ATM/POS Questions<br>Bill Payment Questions                                |                         |
| 0 | Branches       | Business Customer Inquiry<br>Cash Management Inquiry<br>General Questions  |                         |
| ≡ | Services 🗸     | Transfer File<br>Add An Account                                            |                         |

- 4. Click the 'Supported Attachments' link on the right side of the screen to show what file types are supported.
- 5. Click the paper clip icon to attach a file or document if desired.
- 6. Click 'Send' at the bottom of the screen to submit the message to Rockland Trust.

|               |                | Please select the mailbox you wish to send to by using the drop down menu. X                                                  |
|---------------|----------------|----------------------------------------------------------------------------------------------------|
| ଜ             | Accounts -     | New Conversation                                                                                                    |
|               | Messages       | WITH *                                                                                                    |
| ≡             | Chat           | Account Detail                                                                                                    |
|               | Transactions 🗸 | Subject *                                                                                                    |
| 凰             | Commercial 🗸   | Sample message Supported Attachments                                                                                          |
| 0             | Branches       | Supported attachment file types: .ach, .ddf, .doc, .docx, .log, .pdf, .ppt, .pptx, .prn, .rtf, .text, .txt, .wpd, .xls, .xlsx |
| ≡             | Services -     | MESSAGE *                                                                                                    |
| ?             | Help           | I have a question.                                                                                                    |
| <del>نې</del> | Settings 🔹     |                                                                                                    |
| G             | Log Off        |                                                                                                    |
|               |                |                                                                                                    |
|               |                |                                                                                                    |
|               |                |                                                                                                    |
|               |                | Cancel                                                                                                    |

- 7. Both incoming and outgoing messages will appear in the column directly to the right of the menus in descending date order (newest ontop).
- 8. Click on the arrow icon beneath 'New Conversation' to reply to a secure message.

|    |                | Please select the mailbox you wish to send to by using the drop down menu. X |                                      |                      |  |
|----|----------------|------------------------------------------------------------------------------|--------------------------------------|----------------------|--|
| ជា | Accounts -     | Select All                                                                   | Sample message                       | New Conversation     |  |
|    | Messages       | Sample message<br>Q2 TEST 10:55 pm                                           | <b>_</b>                             |                      |  |
| ≡  | Chat           | <ul> <li>Funds Transfer Online Activity Alert</li> </ul>                     | □ This message should never expire ∞ |                      |  |
| ⊟  | Transactions - | Customer Service – Do Not Reply 8/15/2016                                    |                                      |                      |  |
| ₽  | Commercial 🗸   |                                                                              | Q2 TEST                              | 8/21/2016 - 10:55 PM |  |
| 0  | Branches       |                                                                              |                                      |                      |  |

9. A numeric indicator will appear in red next to the 'Messages' menu indicating how many unread messages are currently listed in the online mailbox.

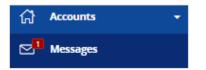

## Transfer Funds

#### **One Time Transfers**

- 1. Select the 'Transfer Funds' option under the 'Transactions' menu.
- 2. Select a 'From' account from the drop down menu.
- 3. Select a 'To' account from the drop down menu.

NOTE: You can control the order and name of your accounts in Account Nicknames.

- 4. Enter a dollar amount for the transfer.
- 5. Select a 'Date' for the transfer.

NOTE: The date for the transaction may be the current day or a future date. Same day transfers occur in real-time. Internal transfers submitted after 9:00 pm EST may be credited to your account on the next business day. External transfers submitted after 4:30 pm EST may be credited to your account on the next business day but may take two business days to complete.

- 6. Enter a 'Memo' (This is an optional step and will only display in ActivityCenter).
- 7. Click the 'Transfer Funds' button on the bottom right side of the screen.

| ជ | Accounts 👻             | Funds Transfer               |                      |                                   |  |
|---|------------------------|------------------------------|----------------------|-----------------------------------|--|
|   | Messages               | FROM *                       |                      |                                   |  |
| = | Chat                   | Commercial Checking D        | DA-XXXXX3572 \$66.10 | •                                 |  |
|   | Transactions           | то *                         |                      |                                   |  |
|   | Transfer Funds         | Support DDA-XXXXX358         | 30 \$33.85           | •                                 |  |
|   | Friends and Family     | Friends and Family AMOUNT*   |                      |                                   |  |
|   | Pay Bills              |                              | \$1.00               | Make this a recurring transaction |  |
|   |                        | DATE *                       |                      |                                   |  |
|   | Bill Pay Settings      | 8/22/2016                    | <u>1</u>             |                                   |  |
|   | Other Loan Payments    | MEMO                         |                      |                                   |  |
|   | Activity Center        | Sample memo                  |                      |                                   |  |
|   | Statements             | * - Indicates required field |                      |                                   |  |
|   | Link External Accounts |                              |                      | Clear Transfer Funds              |  |

### **Recurring Transfers**

- 1. Select the 'Transfer Funds' option under the 'Transactions' menu.
- 2. Select a 'From' account from the drop downmenu.
- 3. Select a 'To' account from the drop down menu.
- 4. Enter a dollar amount for the transfer.
- 5. Click the check box next to 'Make this a recurring transaction'.

| ស៊ | Accounts -             | Funds Transfer                            |                                     |
|----|------------------------|-------------------------------------------|-------------------------------------|
|    | Messages               | FROM *                                    |                                     |
| =  | Chat                   | Commercial Checking DDA-XXXXX3572 \$66.10 | •                                   |
| ⊟  | Transactions           | то *                                      |                                     |
|    | Transfer Funds         | Support DDA-XXXX3580 \$33.85              |                                     |
|    | Friends and Family     | AMOUNT*                                   |                                     |
|    | Pay Bills              | \$1.00                                    | ☑ Make this a recurring transaction |
|    | Bill Pay Settings      | HOW OFTEN SHOULD THIS TRANSFER REPEAT? *  |                                     |
|    | Other Loan Payments    | START DATE *                              | END DATE *                          |
|    | Activity Center        | Please select a Start Date                | Please select an End Date           |
|    | Statements             | Repeat Forever                            |                                     |
|    | Link External Accounts | мемо                                      |                                     |
|    | Commercial 🗸           | Sample memo                               |                                     |
| 0  | Branches               | * - Indicates required field              | Clear Transfer Funds                |

6. Select the 'Transaction Frequency' from the drop downmenu.

| MOUNT *                                          |                                   |
|--------------------------------------------------|-----------------------------------|
| \$1.00                                           | Make this a recurring transaction |
| OW OFTEN SHOULD THIS TRANSFER REPEAT? *          |                                   |
| Select Transaction Frequency                     |                                   |
| Select Transaction Frequency                     |                                   |
| 1st of the month                                 |                                   |
| Last day of the month<br>1st & 15th of the month |                                   |
| 15th & last day of the month                     |                                   |
| Weekly                                           |                                   |
| Every other week                                 |                                   |
| Monthly                                          |                                   |
| Quarterly                                        |                                   |
| Semi-annually                                    |                                   |
| Yearly                                           |                                   |

7. Select a 'Start Date' and an 'End Date' for the recurrence.

### NOTE: Click the check box next to 'Repeat Forever' if the recurrence will be for an indefinite period of time.

- 8. Enter a 'Memo' (This is an optional step).
- 9. Click the 'Transfer Funds' button on the bottom right side of the screen.

| HOW OFTEN SHOULD THIS TRANSFER F | REPEAT? *  |          |
|----------------------------------|------------|----------|
| Weekly                           |            | •        |
| START DATE *                     | END DATE * |          |
| 8/26/2016                        | 9/16/2016  | t.       |
| Repeat Forever                   |            |          |
| MEMO                             |            |          |
| Sample memo                      |            |          |
| * - Indicates required field     | Clear      | er Funds |

### **Friends and Family**

1. Select the 'Friends and Family' option under the 'Transactions' menu.

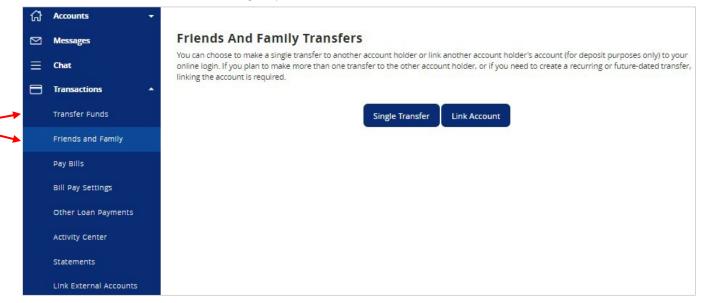

- 2. Select 'Single Transfer' option to make a one-time transfer to another Rockland Trust customer's account. The customer must be enrolled in Rockland Trust Electronic Banking.
  - a. Enter the information in the required fields designated with an asterisk (\*).
  - b. Click the 'Submit' button on the bottom right corner of the screen.

| Friends And Family Transfers                            |                                    |
|---------------------------------------------------------|------------------------------------|
| Make a one-time transfer to another customer's account. |                                    |
| Enter Your Account Information                          |                                    |
| FROM ACCOUNT *                                          |                                    |
| Commercial Checking: \$66.10                            | •                                  |
| AMOUNT *                                                | DESCRIPTION                        |
| 1.00                                                    | Sample Friends and Family Transfer |
| Enter Recipient Customer Account Information            |                                    |
| ACCOUNT TYPE *                                          |                                    |
| Checking                                                | •                                  |
| RECIPIENT EMAIL ADDRESS *                               | LAST 4 DIGITS OF ACCOUNT # *       |
| customer@sample.com                                     | 1234                               |
| * - Indicates required field                            | Back                               |

- 3. Select 'Link Account' to link another Rockland Trust customer's account (deposit only) to your online login. The customer must be enrolled in Rockland Trust Electronic Banking.
  - a. Enter the Recipient Customer's Account Information. This data is to link a target account to be used in Funds Transfer under the Transaction tab.
  - b. Click the 'Submit' button on the bottom right corner of the screen.

| Link An Account                                                                                           |                                                                                                    |
|----------------------------------------------------------------------------------------------------|----------------------------------------------------------------------------------------------------|
| Link another customer's account (deposit only) to y<br>account to be used in Funds Transfer under the Tra | our online login. Enter Recipient Customer Account Information. This data is to link a target<br>nsaction tab. |
| ACCOUNT TYPE *                                                                                            |                                                                                                    |
| Checking                                                                                                  | •                                                                                                    |
| RECIPIENT EMAIL ADDRESS *                                                                                 | LAST 4 DIGITS OF ACCOUNT #*                                                                                    |
| customer@sample.com                                                                                       | 1234                                                                                                    |
| * - Indicates required field                                                                              | Back Submit                                                                                                    |

# External Account Setup & Transfer

### **External Account Setup**

- 1. Select the 'Link External Accounts' option under the 'Transactions' menu.
- 2. Enter the external Account Number.
- 3. Select the Account Type.
- 4. Enter the Routing Number of the external account.
- 5. Click the 'Continue' button at the bottom of the screen to submit the request.

| ជា | Accounts 👻             |                                                                                                    |  |  |  |  |
|----|------------------------|----------------------------------------------------------------------------------------------------|--|--|--|--|
|    | Messages               | Add An External Account                                                                                                    |  |  |  |  |
| =  | Chat                   | This form will enable you to request that an external account (an account you have at another financial institution) be linked for electronic transfers.                                                                                                    |  |  |  |  |
|    |                        | There are two steps in this process:                                                                                                    |  |  |  |  |
|    | Transactions •         | Step 1: Add Your Account     Step 2: Verify Your Account                                                                                                    |  |  |  |  |
|    | Transfer Funds         | Please input the routing number and your account number located on your check (see the sample check below). If you want to add a savings                                                                                                    |  |  |  |  |
|    | Friends and Family     | account, please contact your financial institution for the routing number that they use for savings deposits. Also verify if your account is eligible for<br>ACH transactions as not all savings accounts allow for ACH transactions. If you have issues with your micro deposit showing up in your account, |  |  |  |  |
|    | Pay Bills              | verify the routing number with the other financial institution as not all financial institutions have one routing number for all account types.                                                                                                    |  |  |  |  |
|    | Bill Pay Settings      | YOUR BANK                                                                                                    |  |  |  |  |
|    |                        | MEMO                                                                                                    |  |  |  |  |
|    | Other Loan Payments    | 111234557894 012345578901" 160.                                                                                                    |  |  |  |  |
|    | Activity Center        | Routing Number Account Number                                                                                                    |  |  |  |  |
|    | Statements             | Step 1: Add Your Account                                                                                                    |  |  |  |  |
|    | Link External Accounts | To begin, you will need to input the following information about the account you would like to add:                                                                                                    |  |  |  |  |
| B  | Commercial -           | Institution's Routing Number     Vour Account Number (Max length of 17 digits)                                                                                                    |  |  |  |  |
|    |                        | Account Type (checking or savings)                                                                                                    |  |  |  |  |
| 0  | Branches               | Once this information has been entered, click on the Continue button.<br>Two "micro" deposits will be generated and sent to your external account (typically within 5 business days). Micro deposits are random deposits in                                                                                  |  |  |  |  |
| =  | Services 👻             | amounts less than \$1. Once you have received these two micro deposits in your external account, make note of both amounts as you will need<br>them later in step 2, the verification process.                                                                                                    |  |  |  |  |
| 1  | Help                   | <ul> <li>Please Note: Only domestic (U.S.) banks are allowed.</li> <li>If the micro deposits do not appear in your account within the specified timeframe, contact the other financial institution to verify that you are</li> </ul>                                                                         |  |  |  |  |
| -  | Settings 👻             | using the correct routing number as some institutions do not use a single number for all account types.                                                                                                    |  |  |  |  |
| G  | Log Off                | ACCOUNT NUMBER: ACCOUNT TYPE:                                                                                                    |  |  |  |  |
| 0  |                        | Checking                                                                                                    |  |  |  |  |
|    |                        | ROUTING NUMBER:                                                                                                    |  |  |  |  |
|    |                        |                                                                                                    |  |  |  |  |
|    |                        | Step 2: Verify Your Account                                                                                                    |  |  |  |  |
|    |                        | Once you receive the amounts of your micro deposits, please click here to enter the amounts and activate your external account.                                                                                                    |  |  |  |  |
|    |                        |                                                                                                    |  |  |  |  |
|    |                        | Continue                                                                                                    |  |  |  |  |
|    |                        |                                                                                                    |  |  |  |  |

#### **External Account Verification**

NOTE: Once you have received the two micro deposits in the designated external account, perform the following steps.

1. Click the 'please click here to enter the amounts and activate your external account' link.

#### Step 2: Verify Your Account

Once you receive the amounts of your micro deposits, please click here to enter the amounts and activate your external account.

- 2. Click the radio button to select the external account forverification.
- 3. Enter the two micro deposit amounts received in your external account.
- 4. Click the 'Continue' button at the bottom of the page.

| Account Verlfication                                                                        |                                           |
|---------------------------------------------------------------------------------------------|-------------------------------------------|
| lease choose an account to verify using the am                                              | ounts that were deposited to your account |
| Account Number: 12345                                                                       |                                           |
|                                                                                             |                                           |
| Routing Number: 11111118<br>Account Type: Checking                                          |                                           |
| Status: Funds have been sent to the target account                                          |                                           |
|                                                                                             |                                           |
|                                                                                             |                                           |
|                                                                                             |                                           |
|                                                                                             |                                           |
| ۲                                                                                           |                                           |
| ۲                                                                                           |                                           |
| <b>Verify Deposit Amounts</b><br>he deposit amounts should be entered in cents              | (example: \$0.05 should be entered as "05 |
| Verify Deposit Amounts<br>he deposit amounts should be entered in cents<br>AMOUNT #1:       | (example: \$0.05 should be entered as "05 |
| <b>Verify Deposit Amounts</b><br>he deposit amounts should be entered in cents              | (example: \$0.05 should be entered as "05 |
| Verify Deposit Amounts<br>he deposit amounts should be entered in cents<br>AMOUNT #1:       | (example: \$0.05 should be entered as "05 |
| Yerify Deposit Amounts<br>he deposit amounts should be entered in cents<br>AMOUNT #1:<br>81 | (example: \$0.05 should be entered as "05 |

#### **External Transfer**

- 1. Select the 'Transfer Funds' option under the 'Transactions' menu.
- 2. If the external account for the transfer will be the 'From Account', select the account designated as 'EXTERNAL'.

| ស | Accounts -             | Funds Transfer                                                         |                     |                                   |  |  |
|---|------------------------|------------------------------------------------------------------------|---------------------|-----------------------------------|--|--|
|   | Messages               | FROM *                                                                 |                     |                                   |  |  |
| = | Chat                   | Select From Account                                                    | *                   | *                                 |  |  |
| 8 | Transactions +         | Commercial Checking DE                                                 | Select From Account |                                   |  |  |
|   | Transfer Funds         | Support DDA-XXXXX3580<br>Savings SAV-XXXXX3946<br>Savings SAV-XXXX3954 | \$50.00             |                                   |  |  |
|   | Friends and Family     | EXTERNAL   External Cha                                                |                     |                                   |  |  |
|   | Pay Bills              |                                                                        | \$0.00              | Make this a recurring transaction |  |  |
|   | Bill Pay Settings      | DATE *                                                                 |                     |                                   |  |  |
|   |                        | 8/22/2016                                                              | (1)<br>2(           |                                   |  |  |
|   | Other Loan Payments    | MEMO                                                                   |                     |                                   |  |  |
|   | Activity Center        | Enter letters and number                                               | 's only             |                                   |  |  |
|   | Statements             | * - Indicates required field                                           |                     | Clear Transfer Funds              |  |  |
|   | Link External Accounts |                                                                        |                     |                                   |  |  |

- 3. If the external account for the transfer will be the 'To Account', select the account designated as 'EXTERNAL'.
- 4. Enter the 'Date' for the external transfer.
- 5. Enter a 'Memo' (this step is optional).
- 6. Click the 'Transfer Funds' button at the bottom of the screen. External transfers submitted after 4:30 pm EST may be credited to your account on the next business day but may take two business days to complete.

| ធ | Accounts 🔫                                                                                                    | Funds Transfer               |                       |                      |
|---|----------------------------------------------------------------------------------------------------|------------------------------|-----------------------|----------------------|
|   | Messages                                                                                                    | FROM *                       |                       |                      |
| ≡ | Chat                                                                                                    | Commercial Checking D        | DA-XXXXXX3572 \$66.10 |                      |
|   | Transactions *                                                                                                    | TO *                         |                       |                      |
|   | Transfer Funds                                                                                                    | ····Select To Account···     |                       | •                    |
|   | Friends and Family         Support DDA-X000/3580 \$33.85           Pay Bills         Savings SAV-3000/3946 \$50.00           EXTERNAL   External Checking X0000/4132 |                              |                       |                      |
|   | Bill Pay Settings                                                                                                    | B/22/2016                    |                       |                      |
|   | Other Loan Payments                                                                                                    | MEMO                         |                       |                      |
|   | Activity Center                                                                                                    | Enter letters and numbe      | ers only              |                      |
|   | Statements                                                                                                    | * + Indicates required field |                       | Clear Transfer Funds |
|   | Link External Accounts                                                                                                    | 10.1                         |                       |                      |

# **Online Banking Alerts**

### **Online Banking Alerts**

1. Select the 'Alerts' option under the 'Settings' menu.

|           |                      | Help manage your accounts by setting Alerts                     | × |
|-----------|----------------------|-----------------------------------------------------------------|---|
| ۵         | Accounts -           | Alerts ··· New Alert ···                                        | • |
|           | Messages             |                                                                 |   |
| ≡         | Chat                 | <ul> <li>Date Alerts (0)</li> <li>No Alerts Defined.</li> </ul> |   |
| ⊟         | Transactions -       | No Alerts Dell'heu.                                             |   |
|           | Commercial 🗸         | <ul> <li>Account Alerts (3)</li> </ul>                          |   |
| 0         | Branches             |                                                                 |   |
| ≡         | Services 🗸           | <ul> <li>History Alerts (0)</li> </ul>                          |   |
| ?         | Help                 | <ul> <li>Transaction Alerts (1)</li> </ul>                      |   |
| <u>نې</u> | Settings 🔺           |                                                                 |   |
|           | Profile              | Security Alerts                                                 |   |
|           | Account Nicknames    |                                                                 |   |
|           | Security Preferences |                                                                 |   |
|           | Alerts               |                                                                 |   |

2. Select the desired type of alert from the drop-down menu in the top right corner of the screen.

|   |                | Help manage your accounts by setting Alerts                     |                                              |
|---|----------------|-----------------------------------------------------------------|----------------------------------------------|
| ជ | Accounts +     | Alerts                                                          | ··· New Alert ··· *                          |
|   | Messages       |                                                                 | New Alert                                    |
| E | Chat           | <ul> <li>Date Alerts (0)</li> <li>No Alerts Defined.</li> </ul> | Date Alert<br>Account Alert<br>History Alert |
|   | Transactions + |                                                                 | Transaction Alert                            |

#### Date Alerts

1. Select the type of date alert.

| New Date Alert                                 |               | Back to Alerts |
|------------------------------------------------|---------------|----------------|
| TYPE:                                          | Select a type |                |
| No Date Type Selected                          | BIRTHDAY      |                |
| DATE:<br>No Date Selected                      | ANNIVERSARY   |                |
| MESSAGE:                                       | MEETING       |                |
| No Message Entered                             | CALL          |                |
| DELIVERY METHOD:<br>Send only a secure message | WAKEUP        |                |
|                                                | APPOINTMENT   |                |
| Save                                           | VACATION      |                |
|                                                | TRAVEL        |                |
|                                                | GENERAL       |                |

2. Select the date of the alert. Uncheck the 'Recurs Every Year' box if the alert is for one date only.

| New Date Alert                                 |               |     |      |                |      |     | Back to Alerts |
|------------------------------------------------|---------------|-----|------|----------------|------|-----|----------------|
| TYPE:<br>Birthday                              | Select a date |     | Augu | ıst 🕨 🕻        | 2016 |     |                |
| DATE:<br>No Date Selected                      | Sun           | Mon | Tue  | Wed            | Thu  | Fri | Sat            |
| MESSAGE:                                       |               | 1   | 2    | 3              | 4    | 5   | 6              |
| No Message Entered                             | 7             | 8   | 9    | 10             | 11   | 12  | 13             |
| DELIVERY METHOD:<br>Send only a secure message | 14            | 15  | 16   | 17             | 18   | 19  | 20             |
| Save                                           | 21            | 22  | 23   | 24             | 25   | 26  | 27             |
|                                                | 28            | 29  | 30   | 31             |      |     |                |
|                                                |               |     | ⊮ R  | ECURS EVERY YE | AR   |     |                |

3. Enter a message for the date alert.

| New Date Alert                                 | Back to Alerts |
|------------------------------------------------|----------------|
| TYPE:<br>Birthday                              | Message        |
| DATE:<br>No Date Selected                      | Clear Save     |
| MESSAGE:<br>No Message Entered                 |                |
| DELIVERY METHOD:<br>Send only a secure message |                |
| Save                                           |                |

4. Select a delivery method for the date alert. 'Secure Message Only' will send the alert to the Messages menu within Electronic Banking.

| New Date Alert                                          |                                                                              | Back to Alerts |
|---------------------------------------------------------|------------------------------------------------------------------------------|----------------|
| TYPE:<br>Birthday                                       | Select a delivery method                                                     |                |
| DATE:<br>No Date Selected<br>MESSAGE:<br>Sample Message | Secure Message Only<br>Secure Message Only<br>Email<br>Phone<br>Text Message | •              |
| DELIVERY METHOD:<br>Send only a secure message          |                                                                              |                |
| Save                                                    |                                                                              |                |

#### Account Alerts

1. Select an account.

| New Account Alert                              |                                                | Back to Alerts |
|------------------------------------------------|------------------------------------------------|----------------|
| ACCOUNT:<br>No Account Selected                | Select an account                              |                |
| FIELD:<br>No Field Selected                    | SUPPORT: DDA-XXXXX3580                         |                |
| COMPARISON:<br>No Comparison Selected          | SAVINGS: SAV-XXXX3946<br>SAVINGS: SAV-XXXX3954 |                |
| AMOUNT:<br>No Amount Entered                   | CERTIFICATE: CD-XXXXX6715                      |                |
| DELIVERY METHOD:<br>Send only a secure message |                                                |                |
| FREQUENCY:                                     |                                                |                |
|                                                |                                                |                |
| Save                                           |                                                |                |

2. Select a field from which the alert should reference.

| New Account Alert                     |                   | Back to Alerts |
|---------------------------------------|-------------------|----------------|
| ACCOUNT:                              | Select a field    |                |
| DDA-X0000(3572                        | CURRENT BALANCE   |                |
| FIELD:<br>No Field Selected           | COLLECTED BALANCE |                |
| COMPARISON:<br>No Comparison Selected | AVAILABLE BALANCE |                |

#### 3. Select a comparison.

| New Account Alert                              |                     | Back to Alerts |
|------------------------------------------------|---------------------|----------------|
| ACCOUNT:                                       | Select a comparison |                |
| DDA-X00003572                                  | GREATER THAN        |                |
| FIELD:<br>Available Balance                    | LESS THAN           |                |
| COMPARISON:<br>No Comparison Selected          |                     |                |
| AMOUNT:<br>No Amount Entered                   |                     |                |
| DELIVERY METHOD:<br>Send only a secure message |                     |                |
| FREQUENCY:                                     |                     |                |
| Every Occurrence                               |                     |                |
| Save                                           |                     |                |

4. Enter an amount and select 'Save' in the lower right corner.

| CCOUNT:<br>DDA-X0000(3572                | Enter an amount |   |         |
|------------------------------------------|-----------------|---|---------|
| IELD:<br>vailable Balance                | \$              | 1 | ,000.00 |
| OMPARISON:<br>ess Than                   | 1               | 2 | 3       |
| IOUNT:<br>Amount Entered                 | 4               | 5 | 6       |
| IVERY METHOD:<br>d only a secure message | 7               | 8 | 9       |
| QUENCY:<br>Every Occurrence              | Delete          | 0 | Save    |

5. Select the delivery method and frequency for the alert.

| New Account Alert                  |                          | Back to Alerts |
|------------------------------------|--------------------------|----------------|
| ACCOUNT:                           | Select a delivery method |                |
| DDA-XXXXX3572                      | Email                    | $\checkmark$   |
| FIELD:<br>Available Balance        | E-MAIL ADDRESS           |                |
| Available Balance                  | test@test.com            |                |
| COMPARISON:<br>Less Than           |                          |                |
| AMOUNT:                            |                          |                |
| \$1,000.00                         |                          |                |
| DELIVERY METHOD:                   |                          |                |
| Send me an e-mail<br>test@test.com |                          |                |
| FREQUENCY:                         |                          |                |
| Every Occurrence                   |                          |                |
|                                    |                          |                |
| Save                               |                          |                |
|                                    |                          |                |

## **History Alerts**

1. Select the account.

| New History Alert                       |                                   | Back to Alerts |
|-----------------------------------------|-----------------------------------|----------------|
| ACCOUNT:                                | Select an account                 |                |
| No Account Selected                     | COMMERCIAL CHECKING: DDA-XXXX3572 |                |
| TRANSACTION:<br>No Transaction Selected | SUPPORT: DDA-XXXXX3580            |                |
| COMPARISON:                             | SAVINGS: SAV-XXXXX3946            |                |
| No Comparison Selected                  | SAVINGS: SAV-XXXX3954             |                |
| AMOUNT:<br>No Amount Entered            | CERTIFICATE: CD-XXXXX6715         |                |
| DELIVERY METHOD:                        |                                   |                |
| Send only a secure message              |                                   |                |
| FREQUENCY:                              |                                   |                |
| Every Occurrence                        |                                   |                |
| Save                                    |                                   |                |

#### 2. Select a transaction type.

|                      | Back to Alert                                           |
|----------------------|---------------------------------------------------------|
| Select a transaction |                                                         |
| DEBIT TRANSACTION    |                                                         |
| CREDIT TRANSACTION   |                                                         |
| CHECK NUMBER         |                                                         |
| DESCRIPTION          |                                                         |
|                      |                                                         |
|                      |                                                         |
|                      |                                                         |
|                      |                                                         |
|                      |                                                         |
|                      | DEBIT TRANSACTION<br>CREDIT TRANSACTION<br>CHECK NUMBER |

3. Select a comparison.

| New History Alert                              |                     | Back to Alerts |
|------------------------------------------------|---------------------|----------------|
| ACCOUNT:                                       | Select a comparison |                |
| DDA-X000X3572                                  | GREATER THAN        |                |
| TRANSACTION:<br>Debit Transaction              | LESS THAN           |                |
| COMPARISON:<br>No Comparison Selected          |                     |                |
| AMOUNT:<br>No Amount Entered                   |                     |                |
| DELIVERY METHOD:<br>Send only a secure message |                     |                |
| FREQUENCY:                                     |                     |                |
| Every Occurrence                               |                     |                |
| Save                                           |                     |                |

4. Enter an amount and select 'Save' in the lower right corner.

| ACCOUNT:<br>DDA-XXXXX3572                      | Enter an amount |    |          |
|------------------------------------------------|-----------------|----|----------|
| TRANSACTION:<br>Debit Transaction              | \$              | 1, | ,000.00× |
| COMPARISON:<br>Less Than                       | 1               | 2  | 3        |
| AMOUNT:<br>No Amount Entered                   | 4               | 5  | 6        |
| DELIVERY METHOD:<br>Send only a secure message | 7               | 8  | 9        |
| FREQUENCY:<br>Every Occurrence                 | Delete          | 0  | Save     |

## 5. Select a delivery method and frequency.

| New History Alert                                |                                                       | Back to Alerts |
|--------------------------------------------------|-------------------------------------------------------|----------------|
| ACCOUNT:                                         | Select a delivery method                              |                |
| DDA-X0000/3572                                   | Secure Message Only                                   | •              |
| TRANSACTION:<br>Debit Transaction<br>COMPARISON: | Secure Message Only<br>Email<br>Phone<br>Text Message |                |
| Less Than                                        |                                                       |                |
| \$1,000.00                                       |                                                       |                |
| DELIVERY METHOD:<br>Send only a secure message   |                                                       |                |
| FREQUENCY:                                       |                                                       |                |
| Save                                             |                                                       |                |

6. Selecting 'Phone' for delivery method will give you the option to 'Call Immediately' or select a specific time to call.

| New History Alert                            |                          | Back to Alerts |
|----------------------------------------------|--------------------------|----------------|
| ACCOUNT:                                     | Select a delivery method |                |
| DDA-XXXX3572                                 | Phone                    |                |
| TRANSACTION:<br>Debit Transaction            | United States            |                |
| COMPARISON:<br>Less Than                     | (555)555-5555            |                |
| <b>AMOUNT:</b><br>\$1,000.00                 | TIME:                    |                |
| DELIVERY METHOD:<br>Call Me<br>(555)555-5555 | HHY : MMY AM/PMY         |                |
| FREQUENCY:                                   |                          |                |
|                                              |                          |                |
| Save                                         |                          |                |
|                                              |                          |                |

#### **Transaction Alerts**

1. Select an online transaction type.

#### NOTE: You will only see options that are applicable to your user rights.

| New Transaction Alert         |                      | Back to Alerts |
|-------------------------------|----------------------|----------------|
| TRANSACTION:                  | Select a transaction |                |
| No Transaction Selected       | ACH PASS THRU        |                |
| STATUS:<br>No Status Selected | COLLECTIONS          |                |
| DELIVERY METHOD:              | DOMESTIC WIRE        |                |
| Send only a secure message    | EFTPS                |                |
| FREQUENCY:                    | EXTERNAL TRANSFER    |                |
| Every Occurrence              | FUNDS TRANSFER       |                |
| Save                          | INTERNATIONAL WIRE   |                |
|                               | PAYMENTS             |                |
|                               | PAYROLL              |                |
|                               | SINGLE PAYMENT       |                |
|                               | SINGLE RECEIPT       |                |
|                               | STOP PAYMENT         |                |

#### 2. Select an account.

| New Transaction Alert                          |                                                         | Back to Alerts |
|------------------------------------------------|---------------------------------------------------------|----------------|
| TRANSACTION:<br>Domestic Wire                  | Select an account                                       |                |
| ACCOUNT:                                       | COMMERCIAL CHECKING: DDA-XXXX3572 SUPPORT: DDA-XXXX3580 |                |
| No Account Selected                            | SAVINGS: SAV-XXXXX3946                                  |                |
| No Status Selected                             | SAVINGS: SAV-XXXX3954                                   |                |
| DELIVERY METHOD:<br>Send only a secure message | CERTIFICATE: CD-XXXXX6715                               |                |
| FREQUENCY:  Every Occurrence                   |                                                         |                |
| Save                                           |                                                         |                |

3. Select the status of the online transaction type to trigger the alert.

| New Transaction Alert                          |                 | Back to Alerts |
|------------------------------------------------|-----------------|----------------|
| TRANSACTION:<br>Domestic Wire                  | Select a status |                |
| ACCOUNT:                                       | AUTHORIZED      |                |
| DDA-X000X3572<br>STATUS:                       | PROCESSED       |                |
| No Status Selected                             | CANCELLED       |                |
| DELIVERY METHOD:<br>Send only a secure message | FAILED          |                |
| FREQUENCY:<br>Every Occurrence                 |                 |                |
| Save                                           |                 |                |

4. Select a delivery method and frequency.

| New Transaction Alert      |                          | Back to Alerts |
|----------------------------|--------------------------|----------------|
| TRANSACTION:               | Select a delivery method |                |
| Domestic Wire              | Secure Message Only      | •              |
| ACCOUNT:                   | Secure Message Only      |                |
| DDA-X0000(3572             | Email<br>Phone           |                |
| STATUS:                    | Text Message             |                |
| Processed                  |                          |                |
| DELIVERY METHOD:           |                          |                |
| Send only a secure message |                          |                |
| FREQUENCY:                 |                          |                |
| Every Occurrence           |                          |                |
| Save                       |                          |                |

5. Selecting 'Text Message' for a delivery method will give you the option to 'Send Immediately' or select a specific time to receive the message. You must check the box and Agree to Terms before you can save the alert by Text Message.

| New Transaction Alert                          | Back to Alerts                                                                                                    |
|------------------------------------------------|----------------------------------------------------------------------------------------------------|
| TRANSACTION:                                   | Select a delivery method                                                                                                    |
| Domestic Wire                                  | Text Message                                                                                                    |
| ACCOUNT:<br>DDA-XXXX3572                       | United States                                                                                                    |
| status:<br>Processed                           | (555)555-5555                                                                                                    |
|                                                | TIME:                                                                                                    |
| DELIVERY METHOD:<br>Send me a SMS Text Message | SEND IMMEDIATELY                                                                                                    |
| (555)555-5555                                  |                                                                                                    |
| FREQUENCY:                                     |                                                                                                    |
| Every Occurrence                               |                                                                                                    |
| Save                                           | AGREE TO TERMS                                                                                                    |
|                                                | SMS Terms And Conditions                                                                                                    |
|                                                | Rockland Trust - 864-34                                                                                                    |
|                                                | Program Description                                                                                                    |
|                                                | Rockland Trust allows our customers to receive certain account information by text message.                                                                                                    |
|                                                | Supported Carriers                                                                                                    |
|                                                | Alltel, Appalachian Wireless, AT&T, Bluegrass Cellular, Boost Mobile, Cellcom, Cellular South,<br>Centennial Wireless, Cincinnati Bell, GCI, Immix Wireless, Inland Cellular, IV Cellular, Nex-Tech<br>Wireless, nTelos, Sprint PCS, T-Mobile, U.S. Cellular, United Wireless, Verizon Wireless, Virgin Mobile<br>USA, and West Central Wireless. |

#### **Security Alerts**

NOTE: Security alerts are listed at the bottom of the screen. Click the carrot icon to expand the listing of available alerts. Some alerts are clickable and may be turned on or off. The most critical alerts are mandatory and cannot be turned off. These alerts are greyed out.

| Ale | rts                                                             | New Alert •               |
|-----|-----------------------------------------------------------------|---------------------------|
| ^   | Date Alerts (0)                                                 |                           |
|     | No Alerts Defined.                                              |                           |
| ~   | Account Alerts (3)                                              |                           |
| ~   | History Alerts (0)                                              |                           |
| ~   | Transaction Alerts (1)                                          |                           |
| ^   | Security Alerts                                                 | Edit Delivery Preferences |
|     | Description                                                     | Enabled                   |
|     | Alert me when an address is changed                             | off                       |
|     | Alert me when my password is changed                            | On                        |
|     | Alert me when secure access code contact information is changed | On                        |
|     | Alert me when my login ID is changed                            | On                        |
|     |                                                                 |                           |

1. Click 'Edit Delivery Preferences' to modify how and where to receive security alerts.

| Delivery Preferences                |                                                   |
|-------------------------------------|---------------------------------------------------|
| E-MAIL ADDRESS                      |                                                   |
| PHONE NUMBER<br>COUNTRY             |                                                   |
| United States                       | •                                                 |
| AREA CODE                           | PHONE NUMBER                                      |
| SMS TEXT NUMBER<br>COUNTRY          |                                                   |
| United States                       | •                                                 |
| AREA CODE<br>(512)                  | PHONE NUMBER                                      |
| NOTE: SMS Text Message: 1<br>Cancel | msg/transaction, Msg&Data Rates May Apply<br>Save |

## Edit Alerts

1. Enable/Disable and edit saved alerts from the Alertsmenu.

| ជ  | Accounts              | Aler     | ts                                                      |                                |           |                               | New Alert           | ~    |
|----|-----------------------|----------|---------------------------------------------------------|--------------------------------|-----------|-------------------------------|---------------------|------|
| ⊠3 | Messages              |          |                                                         |                                |           |                               |                     |      |
| =  | Chat                  | ^        | Date Alerts (2)                                         |                                |           |                               |                     |      |
|    | Transactions          | -        | Description                                             | Account                        | Frequency | Notification                  | Enabled             |      |
|    | Commercial            | -        | On the 8th of July.                                     |                                | 0         | Send only a secure<br>message | On                  | Edit |
| 0  | Branches              |          | On the 1st of July.                                     |                                | 0         | Send only a secure<br>message | On <b>I</b>         | Edit |
|    | Services -            |          |                                                         |                                |           |                               |                     |      |
| ?  | Help                  | ~        | Account Alerts (1)                                      |                                |           |                               |                     |      |
| ŝ  | Settings              |          | Description                                             | Account                        | Frequency | Notification                  | Enabled             |      |
| \$ | Profile               |          | When my Current Balance is greater than \$2.00.         | COMMERCIAL<br>CHECKING<br>DDA- |           | Send only a secure<br>message | Off                 | Edit |
|    | Account Nicknames     |          |                                                         | XXXXX3572                      |           |                               |                     |      |
|    | Security Preferences  | ^        | History Alerts (2)                                      |                                |           |                               |                     |      |
|    | Alerts                |          | Description                                             | Account                        | Frequency | Notification                  | Enabled             |      |
|    | Text Enrollment       |          | When a credit transaction less than \$100,000.00 posts. | COMMERCIAL<br>CHECKING<br>DDA- | 0         | Send only a secure<br>message | On                  | Edit |
|    | Mobile Authorizations |          |                                                         | XXXXX3572<br>COMMERCIAL        |           |                               |                     |      |
|    | Set Custom Themes     |          | When a debit transaction less than \$1,000.00 posts.    | CHECKING<br>DDA-               | 0         | Call Me<br>5555555555         | On                  | Edit |
| G  | Log Off               |          | \$1,000.00 posts.                                       | XXXXX3572                      |           | 22222222                      | Construction of the |      |
|    |                       | <b>^</b> | Transaction Alerts (2)                                  |                                |           |                               |                     |      |
|    |                       |          | Description                                             | Account                        | Frequency | Notification                  | Enabled             |      |
|    |                       |          | When a transaction of type Collections is Cancelled.    | free DDA<br>DDA-<br>XXXXX3580  | 0         | Send only a secure<br>message | On                  | Edit |

# Mobile Banking

1. Download the Rockland Trust Mobile Banking app from the App or Google Play store. If you are an existing customer, login using your online banking Login ID and Password. If you are a new user without a password, select 'I am a new user' to login to Mobile Banking.

| ROCKLAND<br>TRUST                                                                |
|----------------------------------------------------------------------------------|
| Login ID<br>Password<br>Remember me<br>Forgot your password?<br>I am a new user. |
| Log In                                                                           |
| Call Us   Locations                                                              |

2. The homepage displays a listing of accounts accessible to the user. Click on the 'Menu' button and 'More' button to reveal user options.

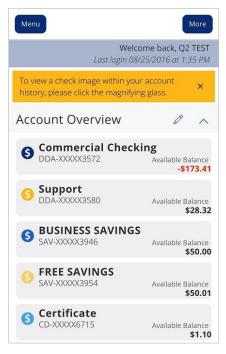

3. The left side navigation menus are revealed when clicking on the 'Menu' buttonon the top left side of the screen.

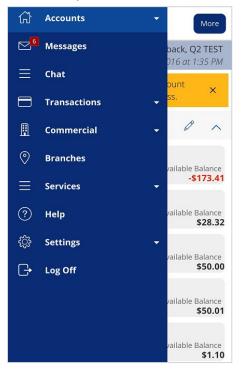

4. Quick Actions are revealed when clicking on the 'More' button on the top right side of the screen.

NOTE: 'Approvals Required' summarizes how many online transactions are currently awaiting approval. Click 'View in Activity Center' to be brought to the 'Activity Center' page.

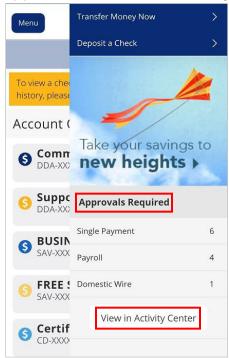

5. All transaction options are located in the 'Transactions' menu.

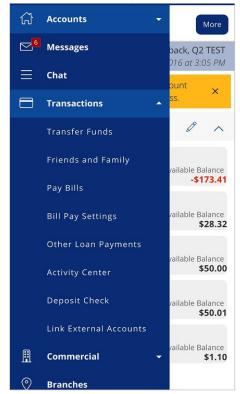

6. Click on 'Pay Bills' to use the bill pay feature. In Bill Pay you can easily view payments and add payees.

| Menu        |         |
|-------------|---------|
| Add Payee   |         |
|             |         |
| ADDRESS 1 * |         |
|             |         |
| ADDRESS 2   |         |
|             |         |
| ADDRESS 3   |         |
|             |         |
| CITY *      |         |
|             |         |
| STATE *     | ZIP *   |
| AREA CODE * | PHONE * |

7. Click 'Visit Bill Pay Site' within the 'Advanced' link for all Bill Pay options.

| SEARCH PA           | YEES  |        |      |
|---------------------|-------|--------|------|
| Advanced -          |       | Grid   | List |
| Add A Payee         | nini  | x      |      |
| Visit Bill Pay Site | ed Pa | yments |      |

9. View a listing of Pending and Processed commercial transactions in the right side pane while working with online transactions.

NOTE: Pending transactions are those awaiting approval or processing. Processed transactions have either passed their processing date or have already been approved and processed by Rockland Trust.

| Menu             | ۹ Search transactions                        |                         |  |  |
|------------------|----------------------------------------------|-------------------------|--|--|
| ۹ Search         | Pending Pro                                  | cessed                  |  |  |
| Filter by Ty     | Internatio<br>✓ Authorized #4849884          | P50.00<br>8/24/2016     |  |  |
| New Temp         | Payroll<br>On Hold #4849883                  | \$1,175.00<br>8/24/2016 |  |  |
|                  | Internatio<br>V Authorized #4849869          | \$1.00<br>8/24/2016     |  |  |
| Template Na<br>a | Payroll <ul> <li>On Hold #4849868</li> </ul> | \$100.00<br>8/24/2016   |  |  |
| a                | Payroll <ul> <li>On Hold #4849867</li> </ul> | \$100.00<br>8/24/2016   |  |  |
| a                | Payroll<br>On Hold #4849841                  | \$3.00<br>8/24/2016     |  |  |
| a                | Payroll<br>On Hold #4849840                  | \$100.00<br>8/24/2016   |  |  |

10. The 'Services' menu options are shown expanded below.

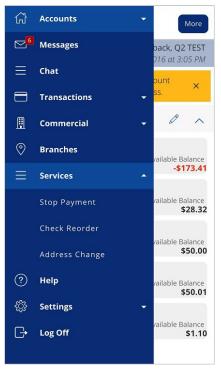

11. The 'Settings' menu options are shown expanded below.

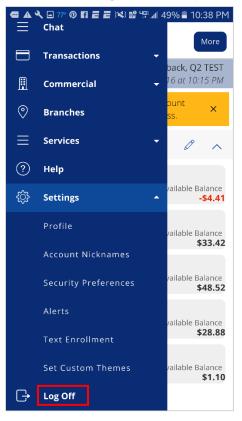

12. Click 'Log Off' to exit the app on your mobile device.